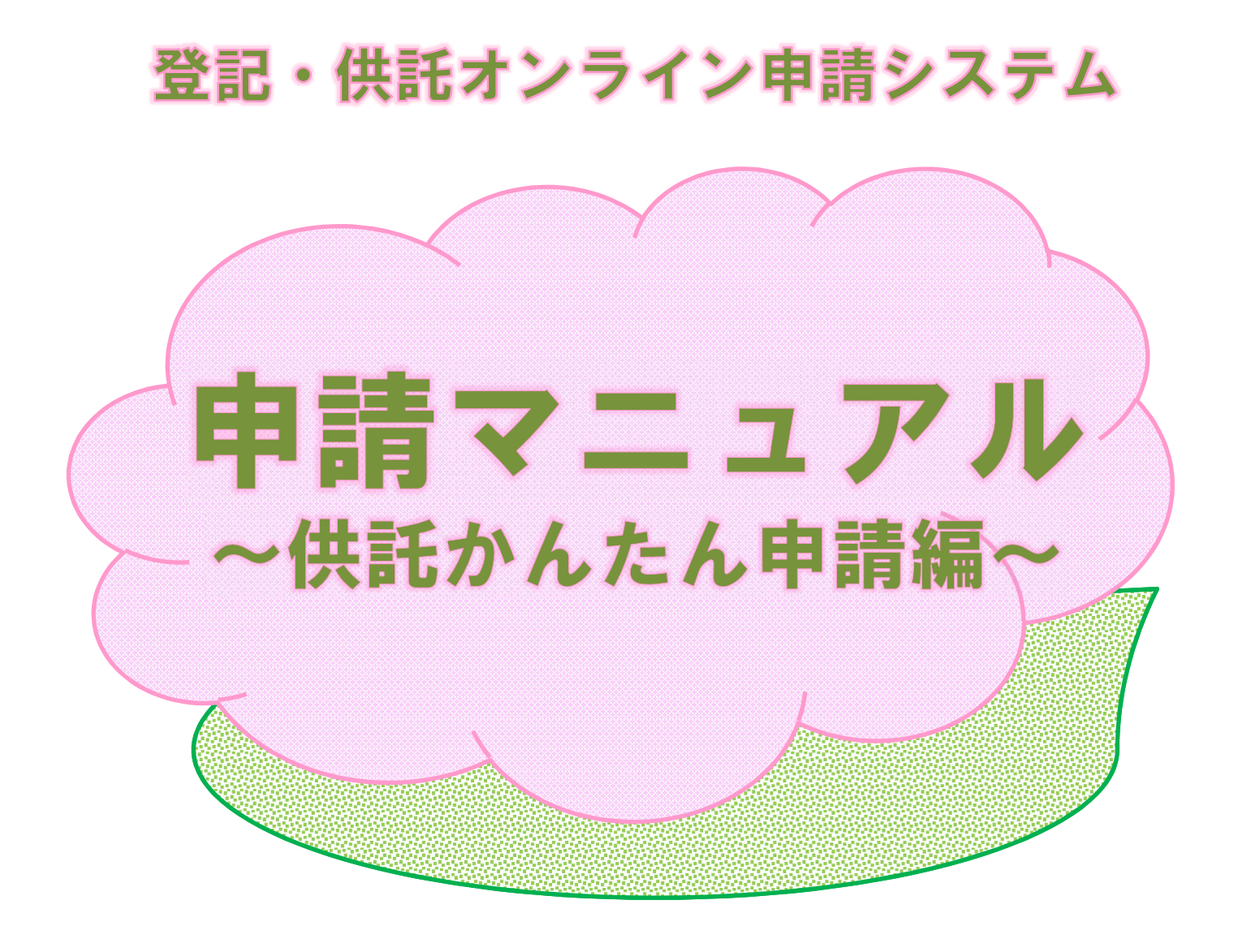

令和6年1月 東京法務局供託課

# $\equiv$

## はじめに 供託かんたん申請とは – 導入編 1ページ

「供託かんたん申請」は、ソフトウェアのダウンロード等の事前準備をせずに、 ウェブブラウザのみで申請が可能な方法です。なお、「供託かんたん申請」になじ まない手続の場合には、「申請用総合ソフト」を御利用ください。

#### 1 申請者情報の登録 そうしき 操作編 1ページ

初めて利用される方は、申請者情報の登録を行い、申請者ID及びパスワードを 取得してください。なお、登記のオンライン申請を利用している方は、改めて申請 者情報を登録する必要はありません。

## 2 ログイン インコン アンスタン 操作編 4ページ

供託かんたん申請を利用するために、登記・供託オンライン申請システムにログ インします。

## 3 申請情報の作成と送信 そんじゃ 操作編 5ページ

ログイン後、「供託申請メニュー」から手続名を選択し、各項目欄に入力した後 送信します。

### 4 処理状況の確認 きょうしょう 操作編14ページ

供託かんたん申請を利用して申請した手続の処理状況については、「処理状況照 会画面」から、送信した申請書の申請番号により検索して行います。

### 5 供託金の電子納付 そうしゃ そうしゃ 操作編17ページ

申請書の送信後、申請内容に問題がないことが確認されると、納付情報が発行さ れ、電子納付を行うことができます。

申請内容に不備があった場合、申請書情報を修正し再度送信します。

### 7 取下書の作成と送信 そんじょう 操作編21ページ

申請内容に不備があった場合等、申請を取り下げるため、取下書を送信します。

## 8 申請書情報の再利用(継続申請) 操作編22ページ

一度送信した申請書情報は、手続完了後92日以内でしたら再利用ができます。 継続して申請する際に便利です。

## おわりに 申請方法に迷ったら

## 6 補正申請 さんじょう かんじょう 操作編20ページ

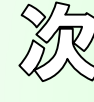

## はじめに 供託かんだん申請とは (1/2)

登記・供託オンライン申請システム を利用した供託申請については、供託 かんたん申請と申請用総合ソフト申請 の2種類の方法があります。

供託かんたん申請は、ソフトのダウ ンロードや環境設定等が不要であり、 インターネットに接続できるパソコン があれば、すぐに利用できます。

(注)電子署名や添付ファイルを付す ことができないため、払渡請求や供託 者又は被供託者が複数の場合等には、 申請用総合ソフト申請を御利用願いま す。

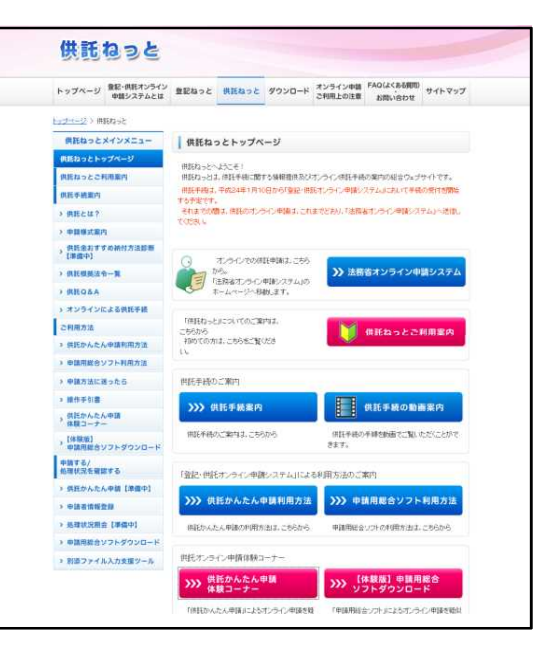

## ~供託かんたん申請ご利用の3STEP~

## STEP1 申請書の作成・送信 操作編 5ページ

初回のみ、申請者情報の登録が必要です(操作編1ページ)。

## STEP2 供託金の納付 操作編17ページ

STEP1で送信した申請が受理された後、電子納付(「Pay-easy〔ペイ ジー〕」)の方法で供託金を納付します。

電子納付の方法は、インターネットバンキング又はペイジー対応ATM機の利用 のいずれかによって行いますが、限度額が付されている場合があります。事前に御 確認ください。また、納入期限内(原則7日以内)に納付してください。

## STEP3 返信用封筒の送付

供託かんたん申請では、書面の供託書正本が発行されます。

申請書情報の作成の際に、書面の供託書正本の受領方法について、窓口交付又は 送付のどちらかを選択します。

なお、送付を請求する場合には、供託所宛てに供託者の住所・氏名を記入した郵 便切手付き返信用封筒を、到達通知により確認した申請番号を付記した上で送付し てください。

# はじめに 供託かんたん申請とは(2/2)

## 平日の8時30分から21時まで申請できます。

登記・供託オンライン申請システムの利用時間は、月曜日から金曜日までの8時 30分から21時まで(国民の祝日・休日、12月29日から1月3日までの年末 年始を除く。)です。

なお、法務局の平日の窓口業務終了以降の時間帯についても御利用いただけます が、 17時15分以降に申請書情報が到達した場合には、受付日は翌業務日とな りますので、御注意願います。

## 申請を行ったデータは、92日間保存されます。

供託かんたん申請では、作成途中の申請書情報は保存することができませんが、 申請を行ったデータについては、92日間保存されます。

したがって、申請後の処理状況の確認、補正申請や定期的に継続する供託を行う 際に、前回使用した申請書情報の再利用が可能です。

## 会社及び法人の資格証明書は省略できます。

法務局に登記されている会社及び法人は、会社法人等番号(登記事項証明書に記 載された番号)を申請書情報に入力すれば、代表者の資格証明書(登記事項証明 書)の提出は不要です。

その他添付書面等(委任状、登記された法人以外の資格証明書等)がある場合に は、申請書様式の「送付する添付書面あり」欄にチェックした上で、添付書面に到 達通知により確認した申請番号を付記して、供託所に送付又は持参します。

なお、申請書情報が供託所に到達した日から5日以内に添付書面等が供託所に 到達した場合には、申請書情報の到達日が受理日となります。

## 電子署名は不要です。

供託かんたん申請は、電子署名及び添付ファイルの送信が不要な手続を対象とし ています。

したがって、払渡請求は電子署名を付与しなければならないため、かんたん申請 で行うことはできません。申請用総合ソフトで申請していただきます。

## 供託者又は被供託者が複数の場合には利用できません。

この場合には、申請用総合ソフトで申請していただく必要がございます。 なお、申請用総合ソフトでは、申請様式に記載しきれない情報を提出する必要が あるオンライン申請を行う際には、別添ファイル入力支援ツールにより作成した ファイルを添付して申請することができます。

一導入編 2 一

# 1 申請者情報の登録(1/3)

登記・供託オンライン申請システ ムのホームページにアクセスし「供 託かんたん申請」ボタンをクリック します。

登記・供託オンライン申請システム のアドレスはこちら↓

**http://www.touki-kyoutaku-online.moj.go.jp/index.html**

「ログイン」画面が表示されます ので、 「申請者IDをお持ちでない 場合」をクリックします。

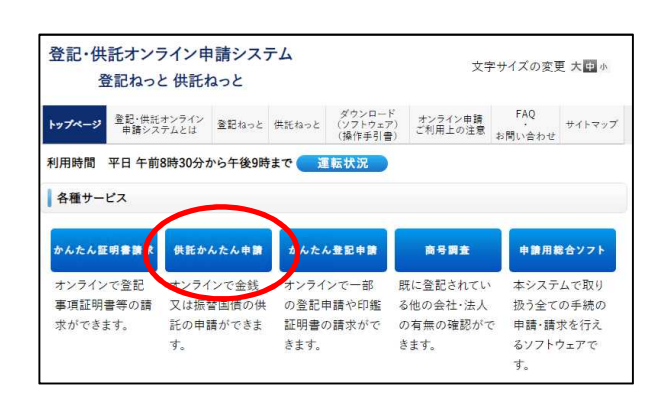

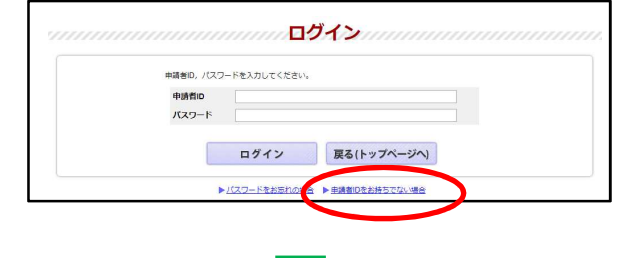

「利用規約」画面が表示されます ので、登記・供託オンライン申請シ ステムを利用する上での使用許諾書 の内容を確認し、「同意する」ボタ ンをクリックします。

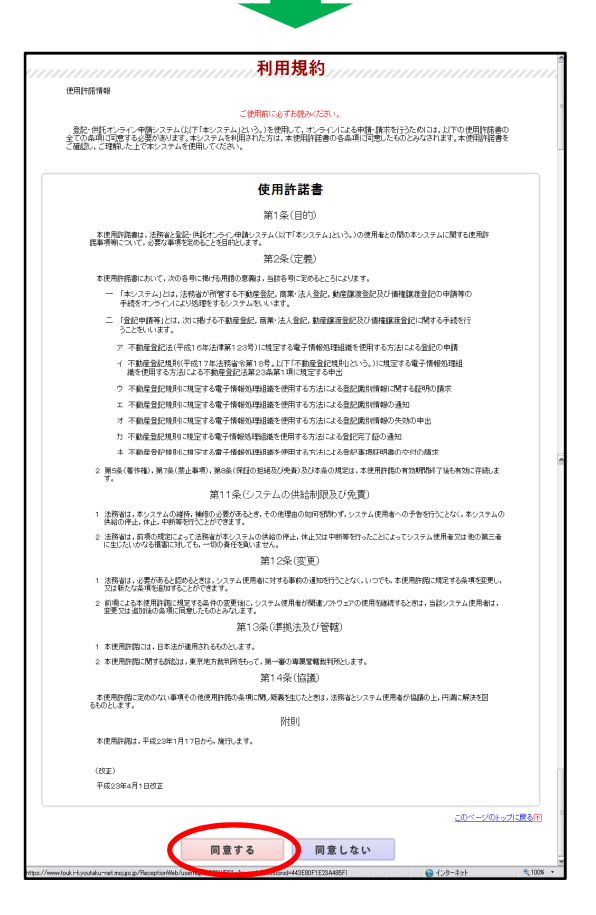

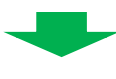

一操作編 1-

# 1 申請者情報の登録(2/3)

申請者情報新規入力画面が表示され ますので、申請者情報を入力した後、 「確認」ボタンをクリックします。

- ・申請者ID 11文字以内であれば、半角英数字の組 合せでなくても問題ありません。
- ・パスワード 8文字以上20文字以内の半角英数字の 組合せで入力します。
- ・氏名 20文字以内の全角文字を入力します。
- ・氏名(フリガナ) 20文字以内の全角カタカナを入力しま す。
- ・郵便番号、連絡先・電話番号及び 連絡先・FAX番号 半角数字で入力します。
- ・メールアドレス 自宅や事務所のパソコンのメールの他、 携帯電話のメールも登録が可能です。
- ・メール受信内容選択 補正情報や納付情報など、お知らせメー ルを希望する場合はチェックを入れます。

なお、入力に誤りがあると、以下の ように黄色でエラーが表示されます。

正しく修正の上、「確認」ボタンを クリックします。

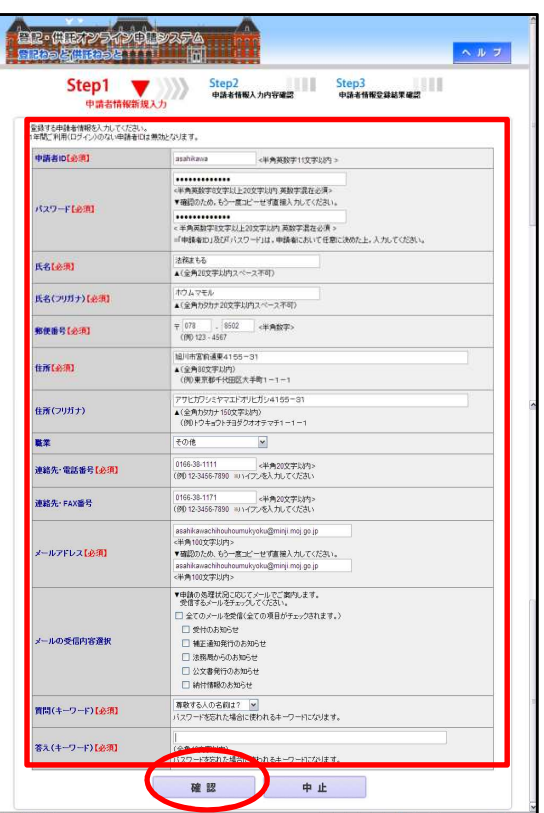

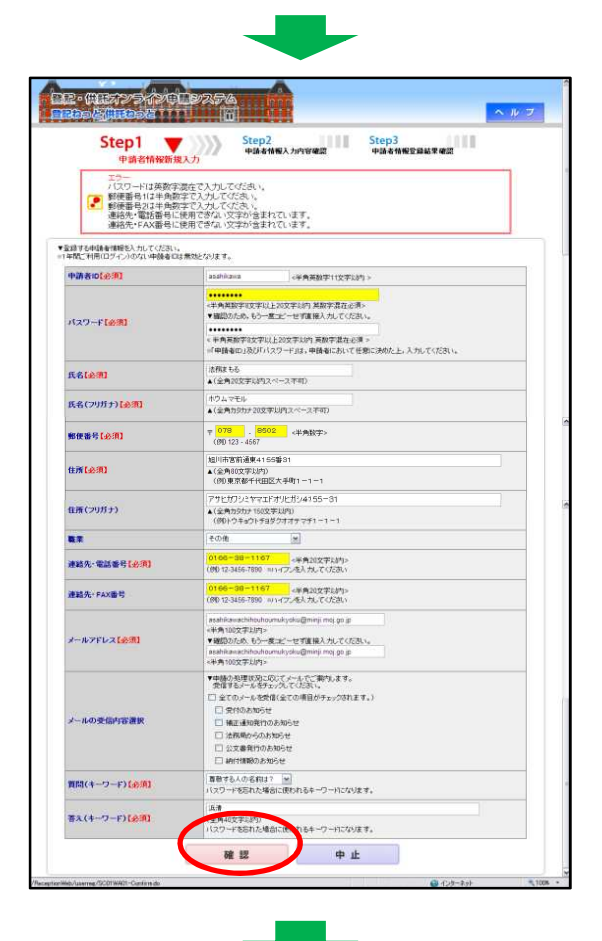

一操作編 2-

# 1 申請者情報の登録(3/3)

申請者情報入力内容確認画面が表示 されたら、入力内容を確認し、問題が なければ「登録」ボタンをクリックし ます。

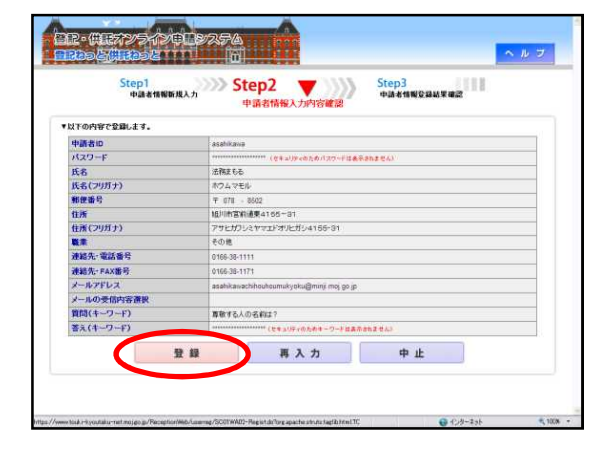

申請者情報の登録が完了すると、申 請者情報登録結果確認画面が表示され ますので、「ログアウト」ボタンをク リックします。

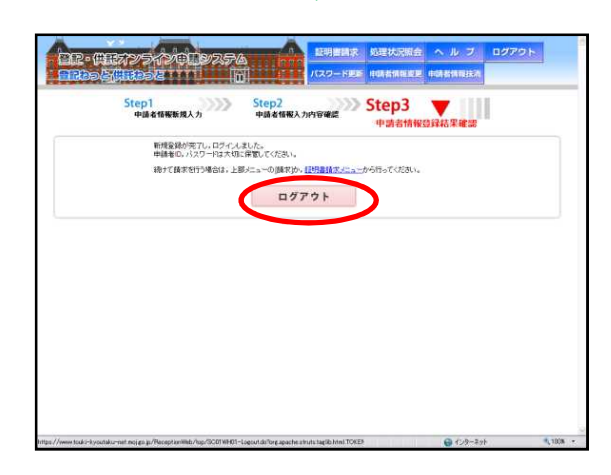

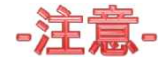

1 申請者情報登録時の申請者ID及び - パスワードが、そのまま登記・供託オ ンライン申請システムへのログイン時 ||の申請者|| D及びパスワードになりま すので、お忘れのないようお気を付け ください。 2 1年間ご利用(ログイン)のない申 請者IDは無効となります。その場合 は、改めて申請者情報登録を行ってく …ださい。

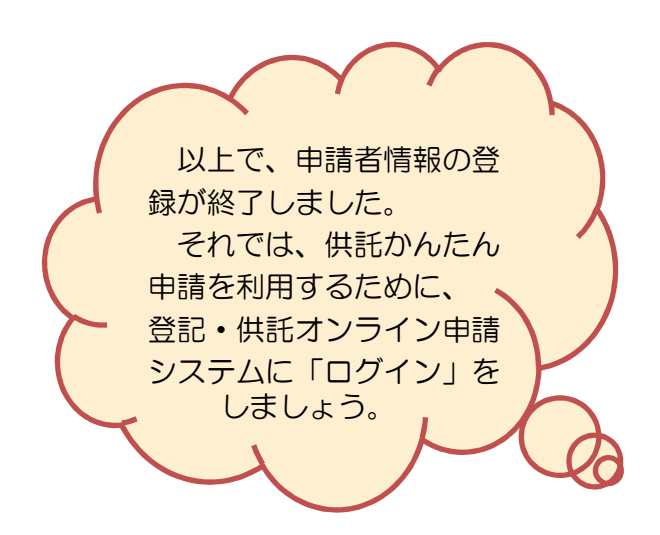

## 2 ログイン(1/1)

登記・供託オンライン申請システムのホームページにアクセスするか、 検索サイトで「供託ねっと」や「供託かんたん申請」と検索してくださ い。

登記・供託オンライン申請システム のアドレスはこちら↓

**http://www.touki-kyoutaku-online.moj.go.jp/index.html**

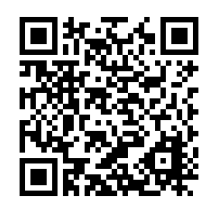

「供託ねっと」トップページ画面が 表示されたら、各種サービス内の「供 託かんたん申請」ボタンをクリックし ます。

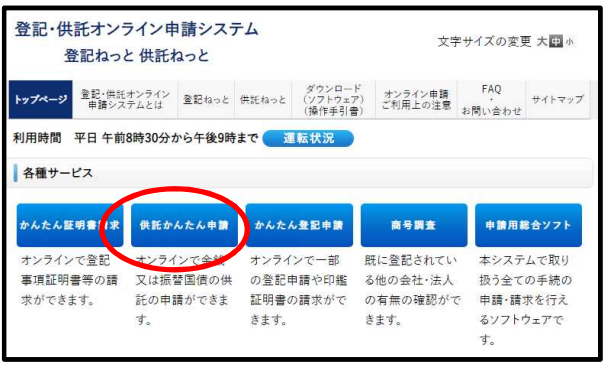

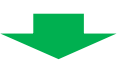

申請者ID及びパスワードを入力 した後、「ログイン」ボタンをク リックします。

※パスワードを忘れてしまった場合は、 「パスワードをお忘れの場合」から新 しいパスワードを設定します。

ログイン後、「供託申請メニュー」 画面が表示されます。

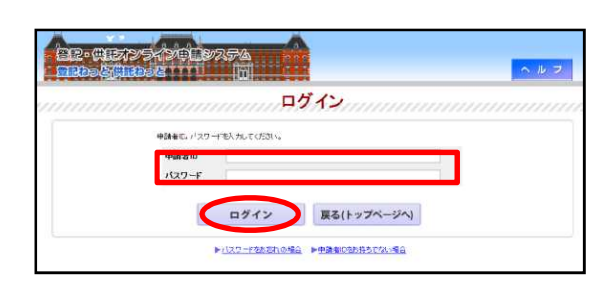

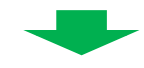

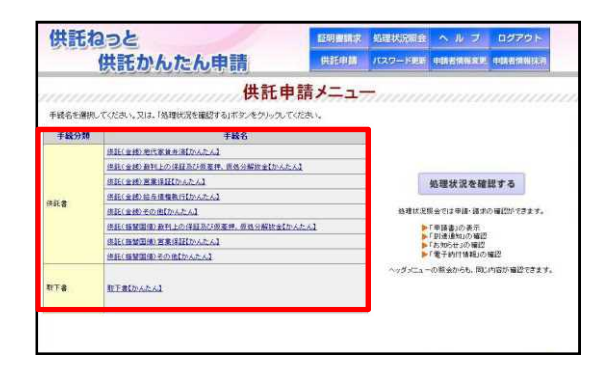

# 3 申請書情報の作成と送信(1/9)

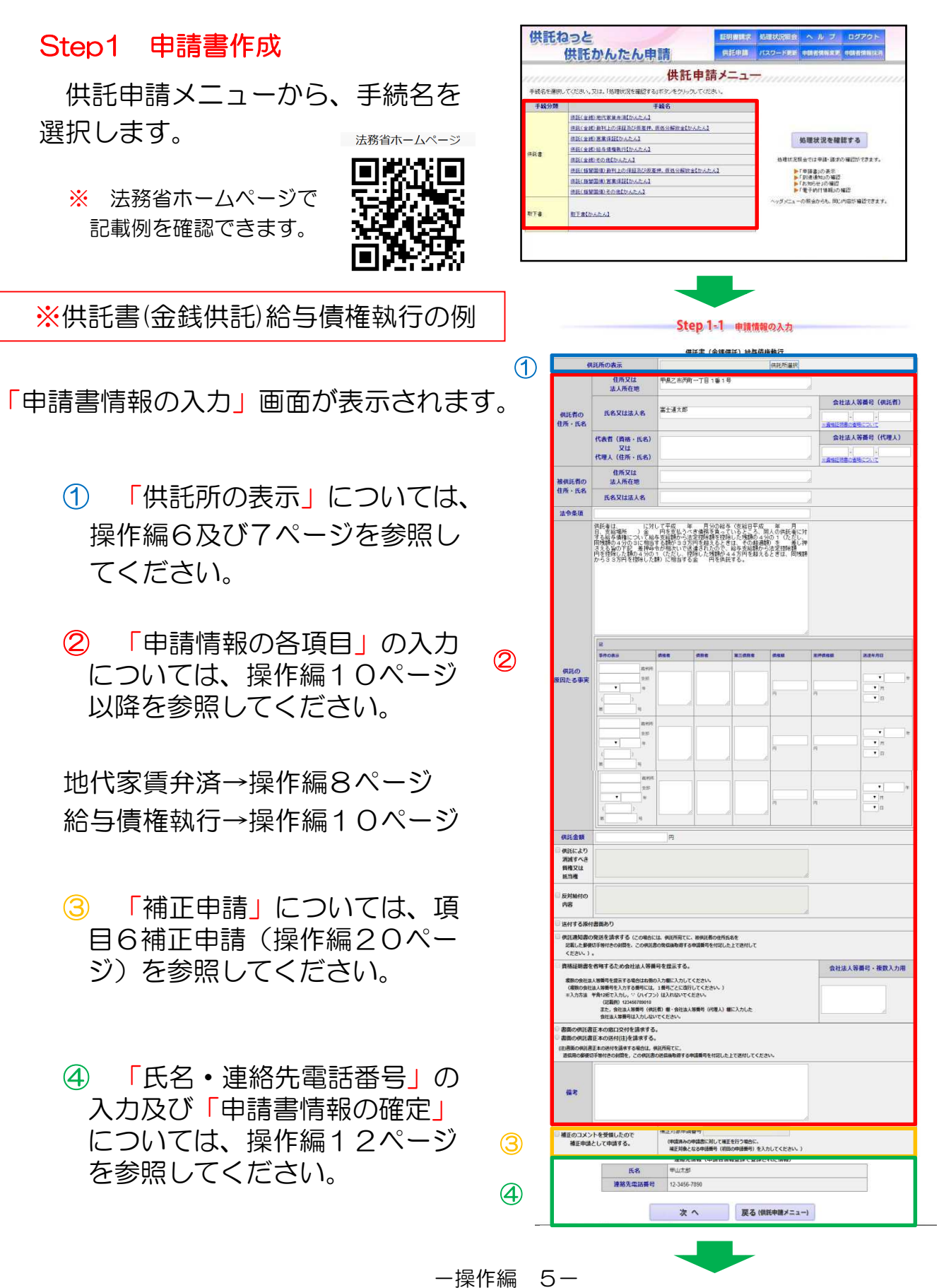

# 3 申請書情報の作成と送信(2/9)

「供託所選択」ボタンをクリック して、どこの供託所に申請するかを 選択します。

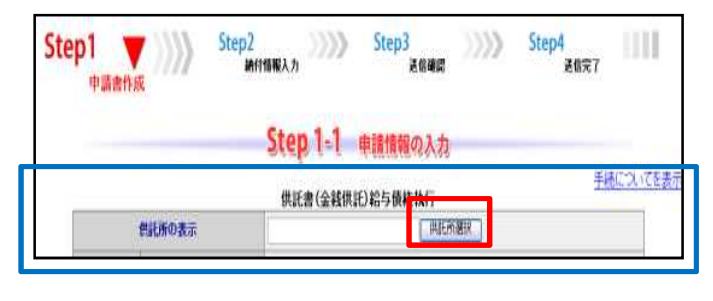

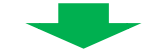

東京法務局供託課に申請する場合

都道府県選択欄から「東京」を 選択します。

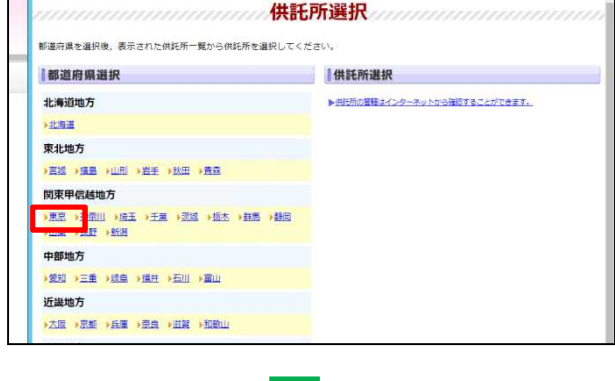

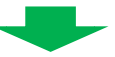

供託所選択欄から供託所名を 選択します。

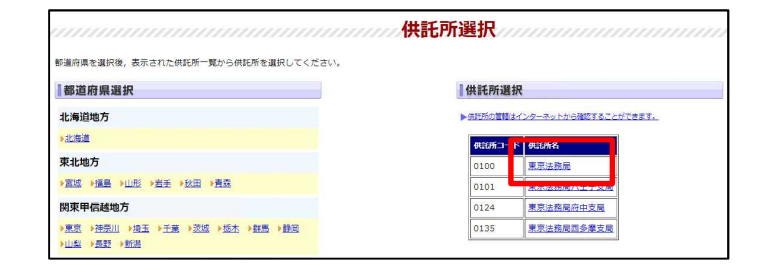

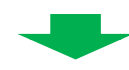

供託所の表示欄に「東京法務局」 と設定されます。

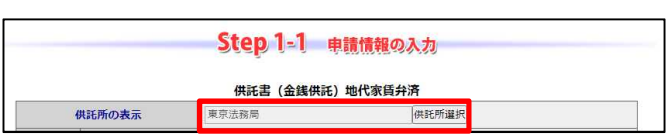

# 3 申請書情報の作成と送信(3/9)

## ※供託すべき供託所とその所在地を 確認する方法

「供託所の管轄はインターネット から確認することができます。」を クリックします。

法務局のホームページの管轄の御 案内のページが表示されますので、 「地図から探す」ボタンをクリック します。

地図から該当の法務局・地方法務 局を選択します。

「管轄のご案内」画面が表示されま すので「供託」ボタンをクリックし ます。

供託すべき供託所を確認し、地図 から該当の供託所をクリックします。

なお、地図をクリックすると、該 当の供託所が表示されますが,この 操作をしても、「申請書情報」の供 託所の表示欄には反映されませんの で、御注意願います。

供託所が表示されますので、所在 地·雷話番号等を確認したら 区 ボタンをクリックして画面を閉じ、 都道府県選択画面に戻ります。

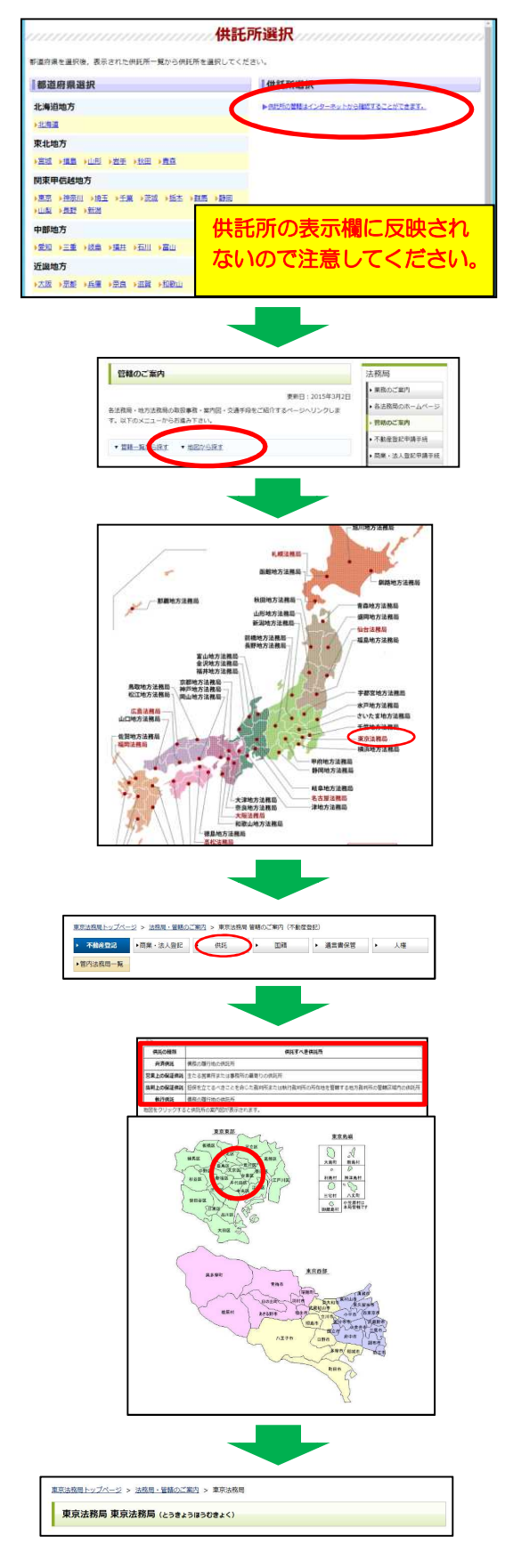

一操作編 7-

# 3 申請書情報の作成と送信(4/9)

地代家賃弁済の例(1/2)

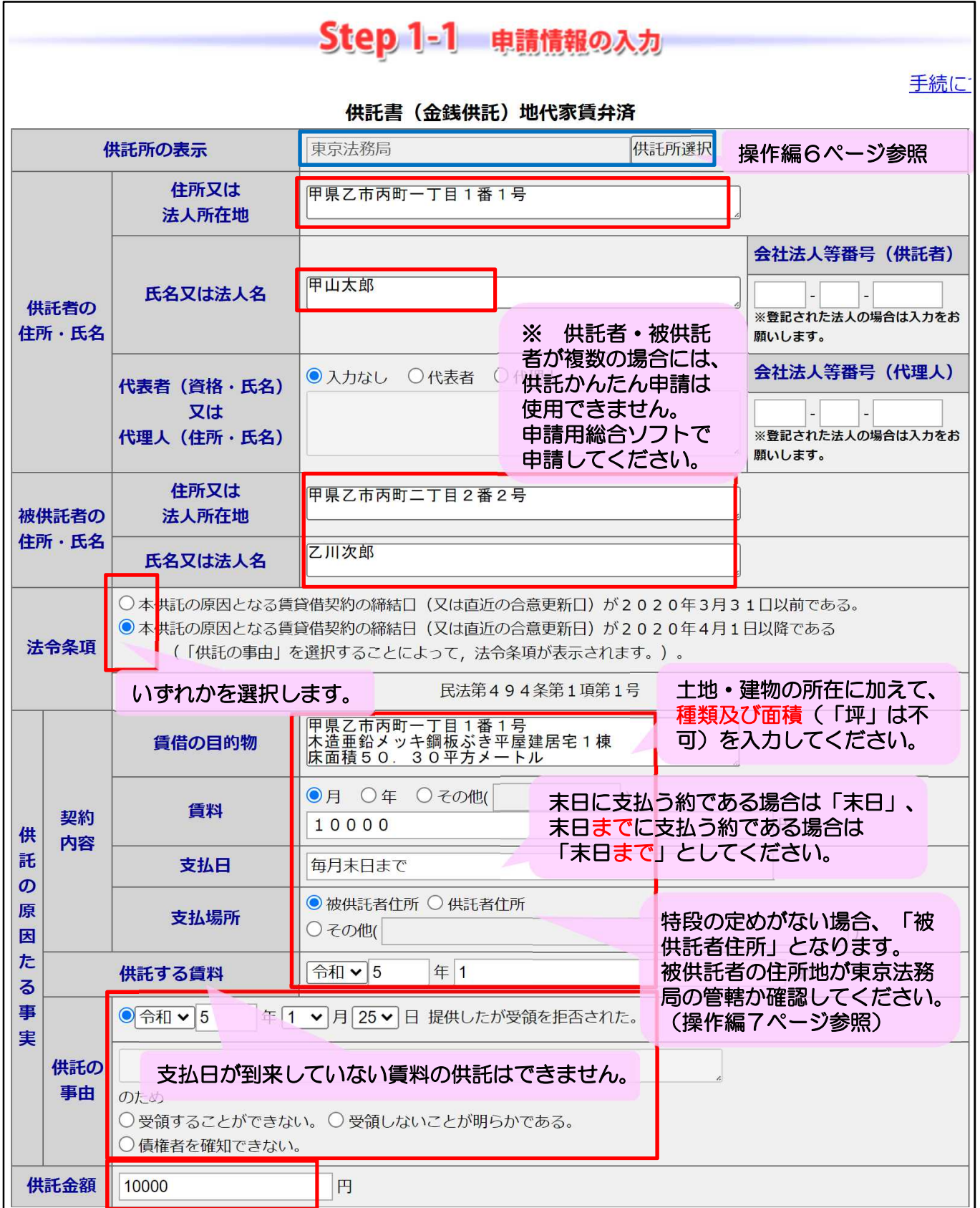

# 3 申請書情報の作成と送信(5/9)

## 地代家賃弁済の例(2/2)

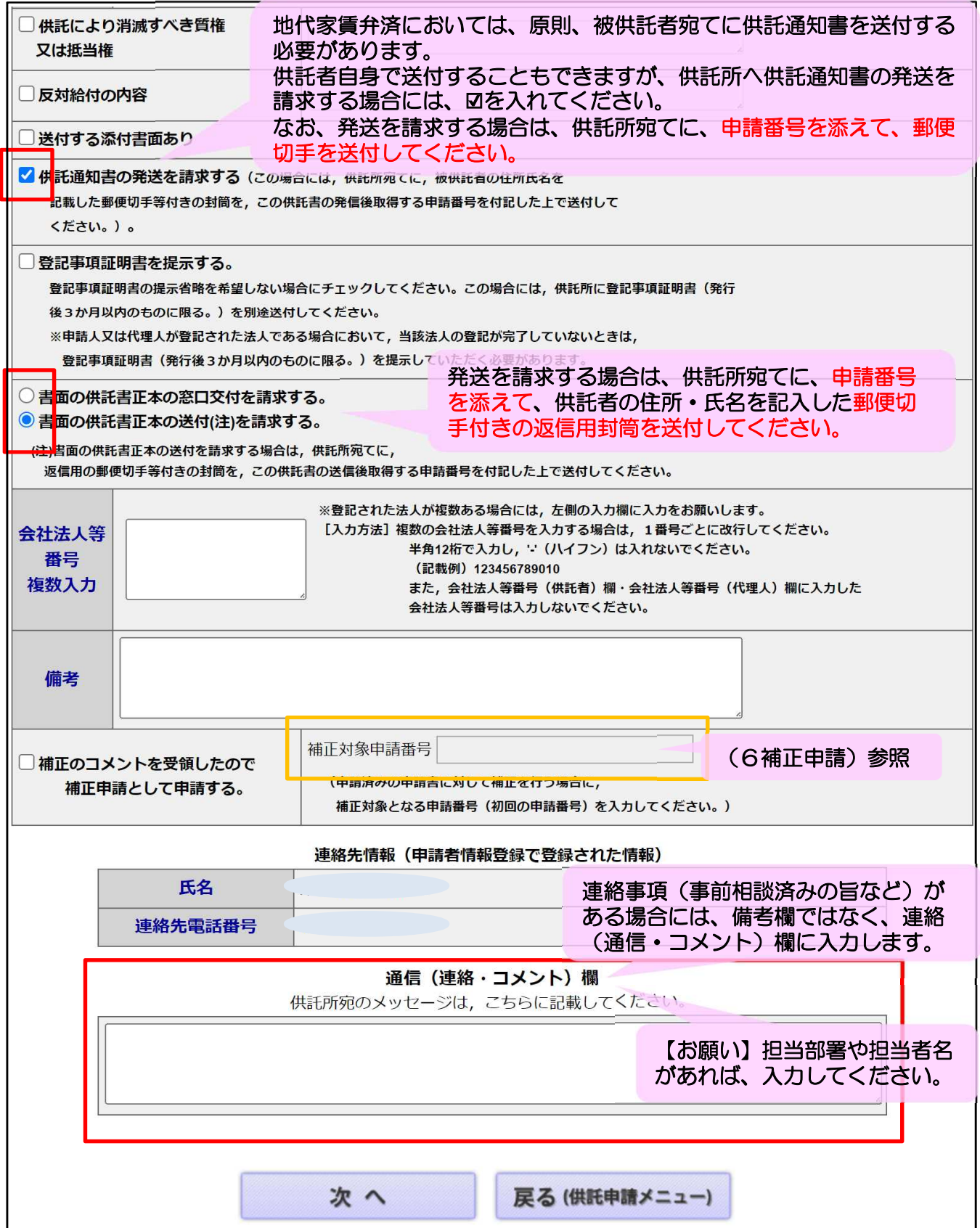

# 3 申請書情報の作成と送信(6/7)

給与債権執行の例(1/2)

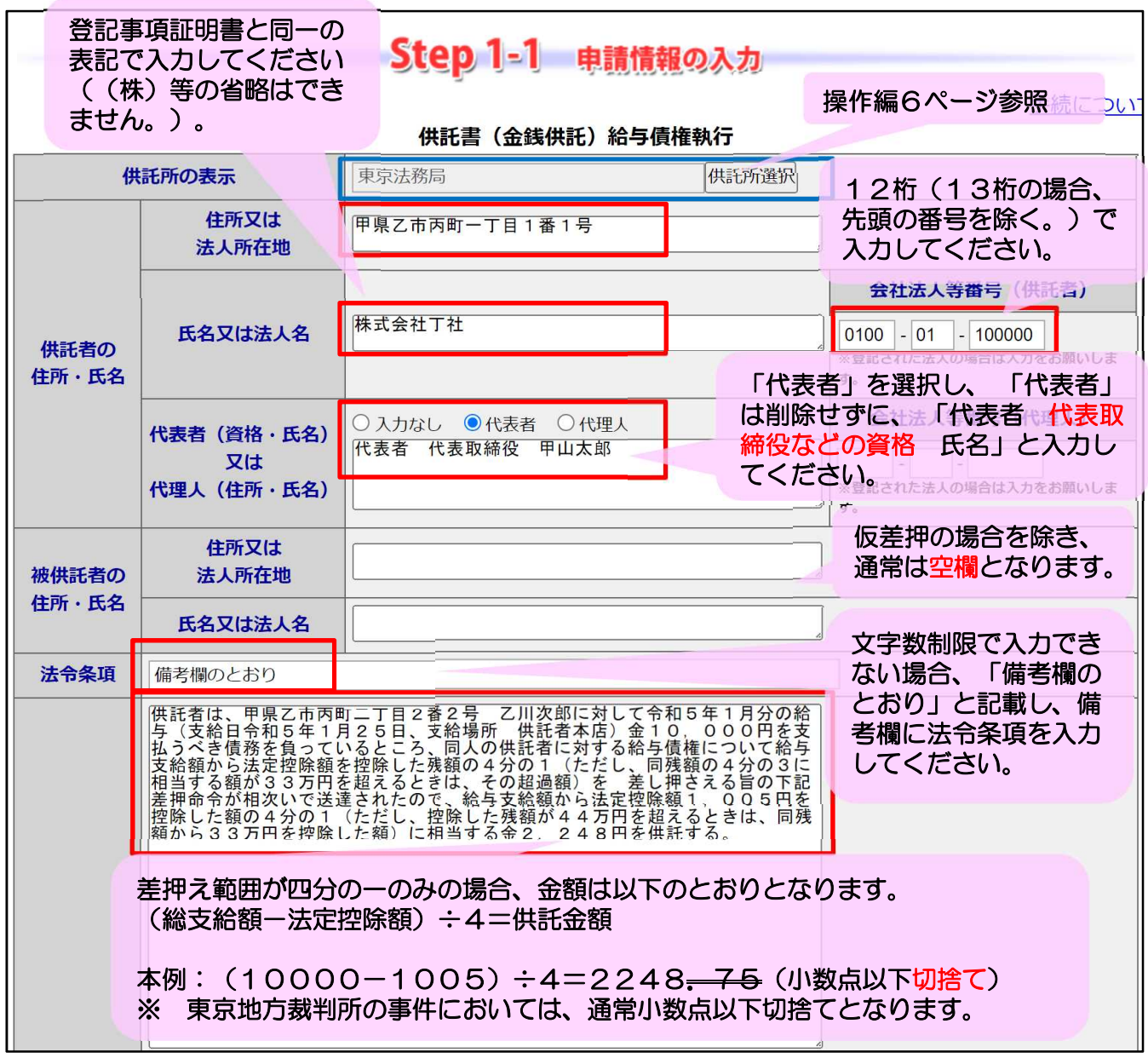

## ※ 申請は、支給日以降に行ってください。

# 3 申請書情報の作成と送信(7/9)

### 給与債権執行の例(2/2)

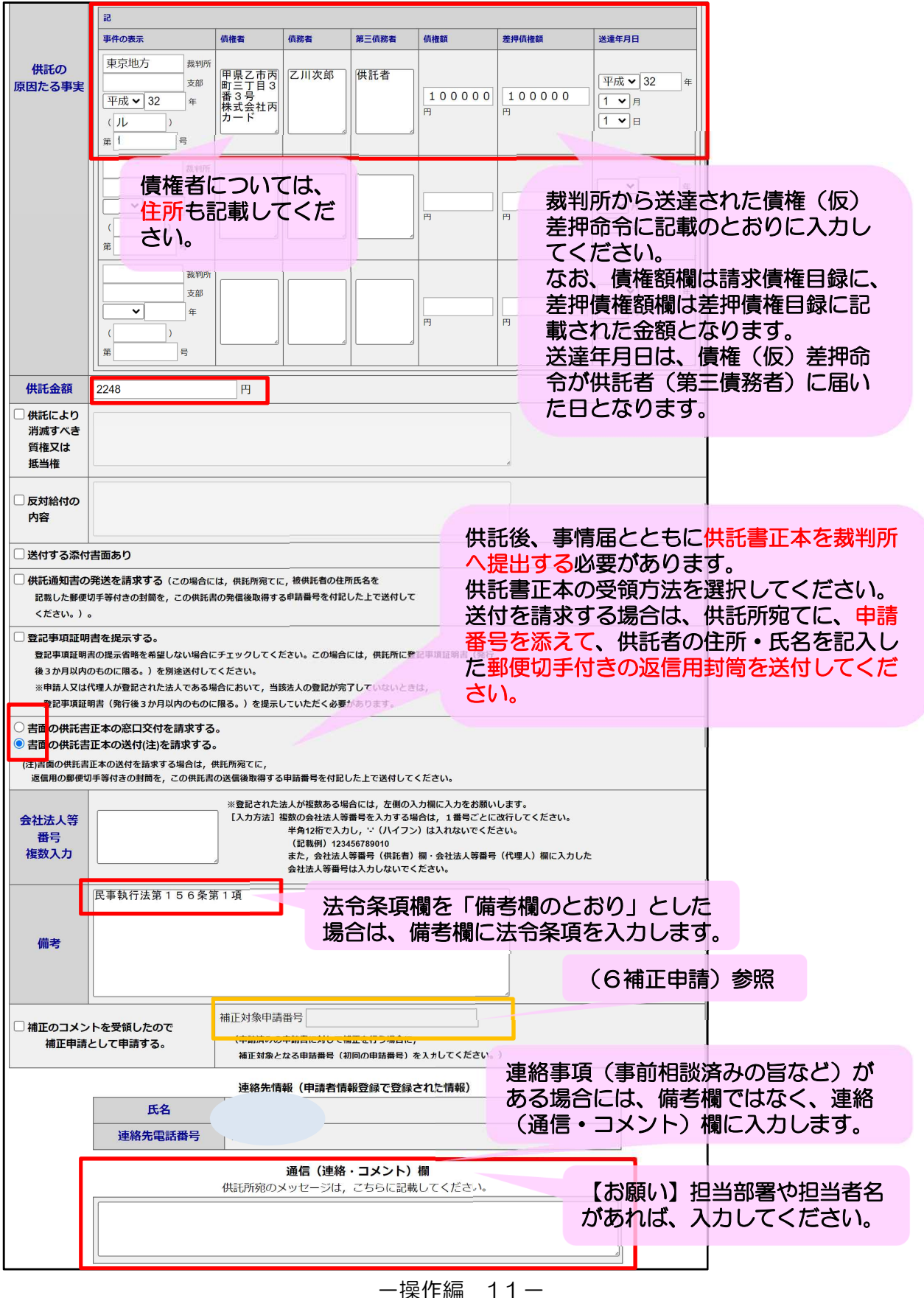

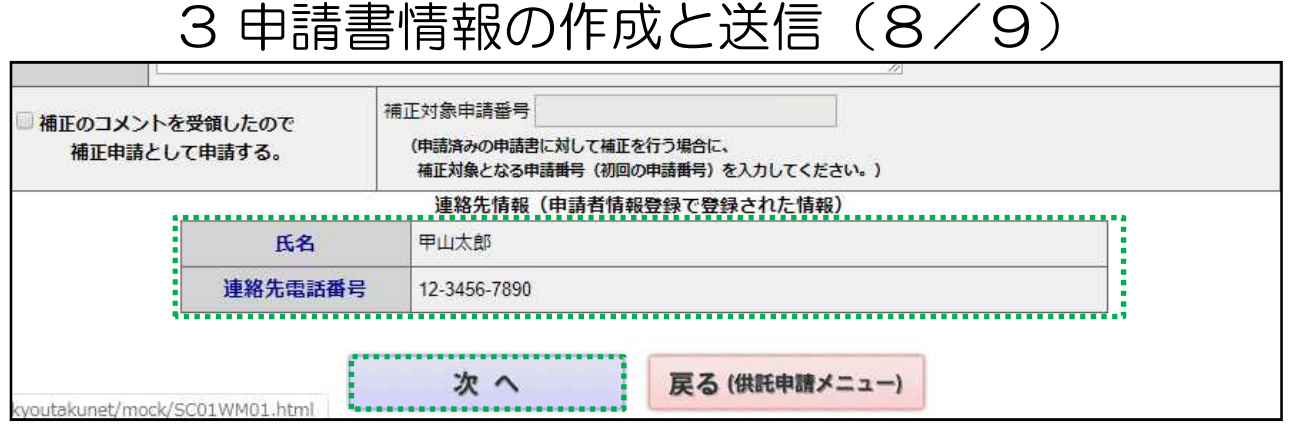

氏名・連絡先電話番号には「登記・供託オンライン申請システム」の申請 者情報の登録に登録した情報(操作編2ページ)が自動的に表示されます。

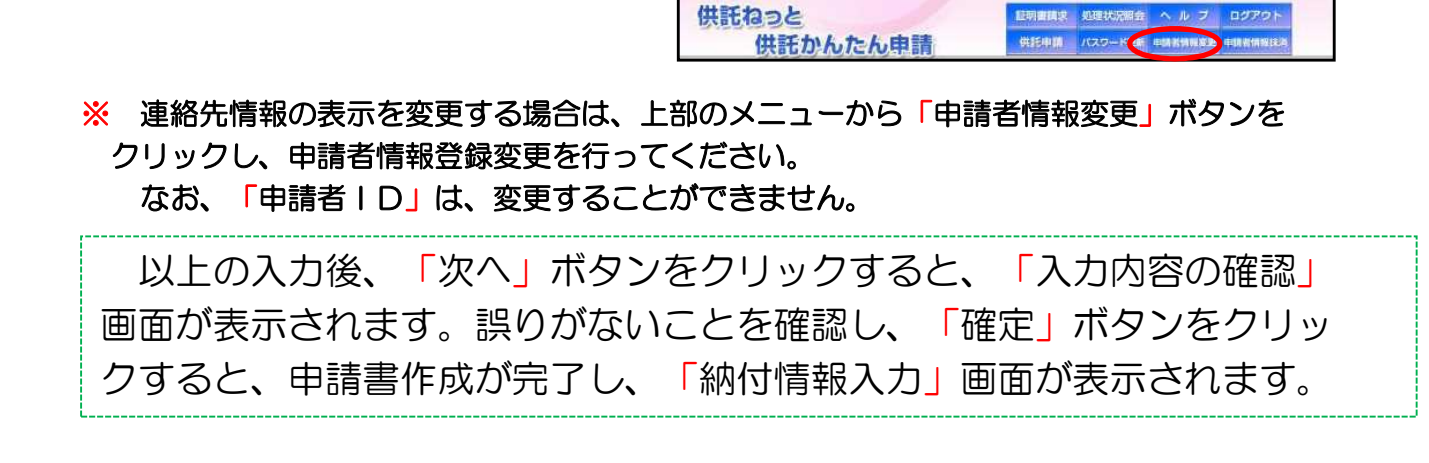

### Step2 納付情報入力

※ 「納付情報入力」画面には、電子納付 に関する情報として「登記・供託オンラ イン申請システム」の申請者情報の登録 に入力した氏名(フリガナ)が自動的に 表示されます。 (修正することも可能です。)

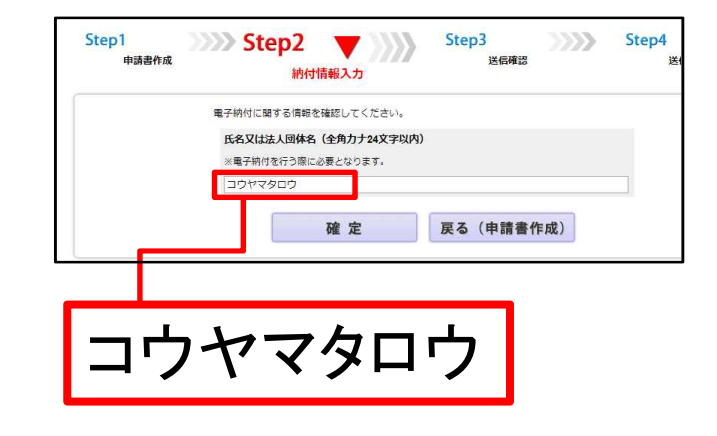

# 3 申請書情報の作成と送信(9/9)

「納付情報入力」画面の内容を確 認(又は必要に応じて修正)し、 「確定」ボタンをクリックすると、 「送信確認」画面が表示されます。

※ この画面の氏名(フリガナ)は、申請 情報の作成と送信を終え、供託金をペイ ジー対応ATM機(ゆうちょ銀行等)に より納入した場合に利用明細票に出力さ れます。

#### Step3 送信確認

「送信確認画面」が表示され、内 容を確認しましたら、「送信実行」 ボタンをクリックすると、作成した 申請書情報のデータが送信されます。

※ 「送信実行」ボタンをクリックした後 は、申請データの修正はできませんので、 御注意ください。

Step1<br>申請書作成 洋信確度 申請データを送信します。標正したい場合は、「戻る」ボタンをクリックしてください。<br>※「送信実行」ボタンをクリックした後は単語データの発正はできません。 【手続分類】 供托 (182) <br>(相談(全部)総長価格数行【かんたん】 ■ 国社書〈金銀信社〉(4)給与機種執行社かんたん】 【中語表稿式】 送信 実行 展る (納付情報入力)

Step2

約付協報入力

#### Step4 送信完了

「送信完了画面」が表示され、 「処理状況を確認する」ボタンをク リックすると処理状況確認画面に移 ります。この後の手続については以 下のページを参照ください。

処理状況確認→14ページ 供託金の納付→17ページ 補正申請 →20ページ 取下書の作成→21ページ

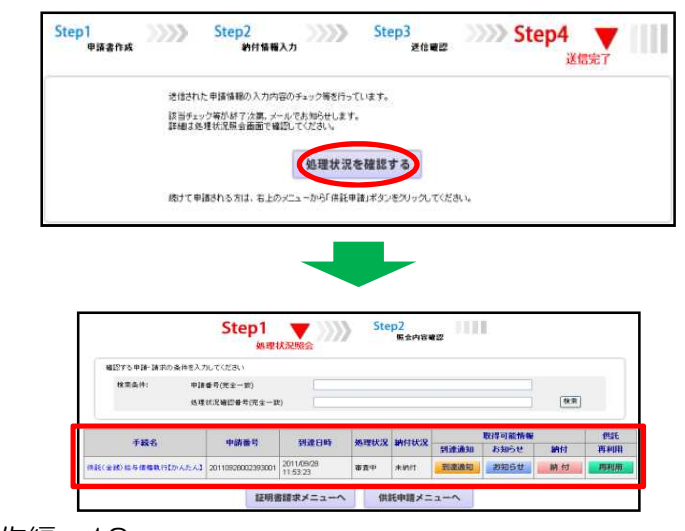

せんじん (1)

Step3

ゆうちょ銀行

ご利用明細票

に込内容法務省<br>《社論家書 6巻記事項》 -<br>こ利用いただきましてありがとうございました 太上國 释 **RMR0051**<br>Nにつき続 **RAX 8.5 A** 

Step2 (XXX)

確定

■子納付に関する情報をな 氏名又は法人同体名 (全角力ナ24文字 戻る (申請書作成)

 $\gg$ 

Step4

进信完了

Ш

THE

## 4 処理状況の確認 (1/3)

供託かんたん申請で作成し、送信した申請書を申請番号により検索し、 処理状況を確認することができます。

※ 申請書の送信者以外の方も、申請番号及び処理状況確認番号の両方が分かれば、これら を検索条件として申請を検索し、該当する申請の処理状況を確認することができます。 この場合、申請用総合ソフトで作成し、送信した申請の処理状況も確認することができ ます。

供託かんたん申請で作成した申請 書等の送信者が、処理状況を確認す る場合には、「供託申請メニュー」 画面から、「処理状況を確認する」 ボタンをクリックします。

※ 供託かんたん申請は供託手続完了後93 日目に処理状況の情報データが消去されま す。

一方、申請用総合ソフトを利用した申請 には、供託手続完了後93日目以降も、引 き続き、処理状況の情報を確認することが できます。

「処理状況照会画面」が表示され ます。

※ 以下、①検索条件欄から④再利用ボタン までを順番にご説明します。

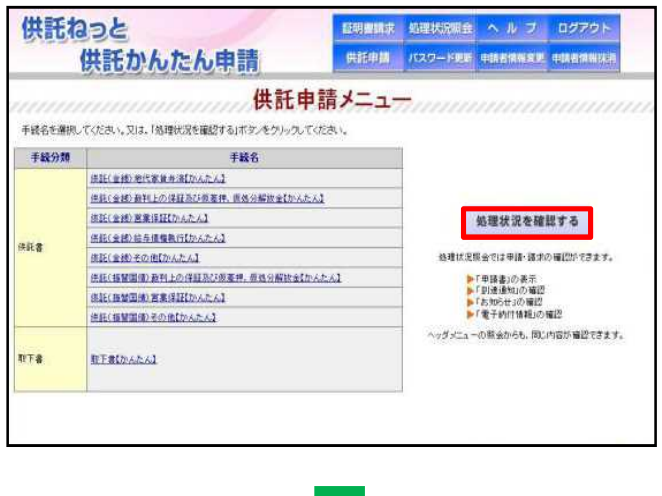

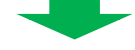

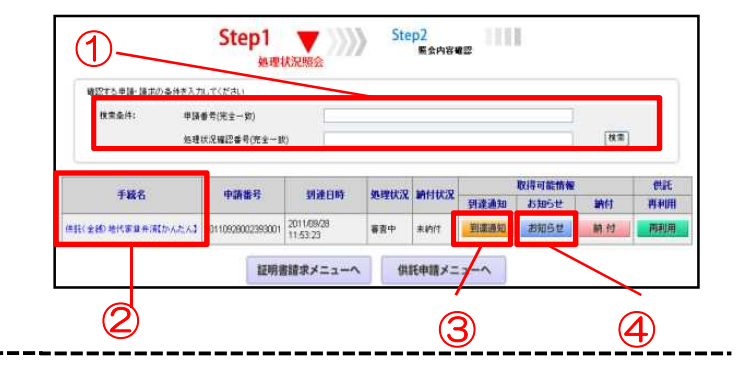

#### ① 検索条件欄

本欄に申請番号を入力し、申請書の内 容を表示・印刷しようとする申請を検索 します。

(申請書の送信者以外の方〔申請の委任 者(本人)等〕が申請書を検索する場合 及び申請用総合ソフトで作成し、送信し た申請書を検索する場合,申請番号及び 処理状況確認番号の両方を本欄に入力す る必要があります。) -操作編 14-

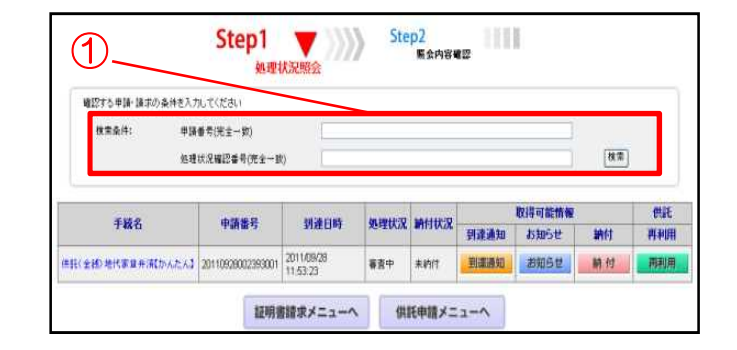

# 4 処理状況の確認(2/3)

#### ② 手続名欄

供託かんたん申請により作成・送信し た申請書の内容について確認することが できます。

ブラウザの印刷機能を使用し、申請書 を印刷します。

印刷画面が表示されますので、部数等 を確認し、問題がなければ「印刷」ボタ ンをクリックします。

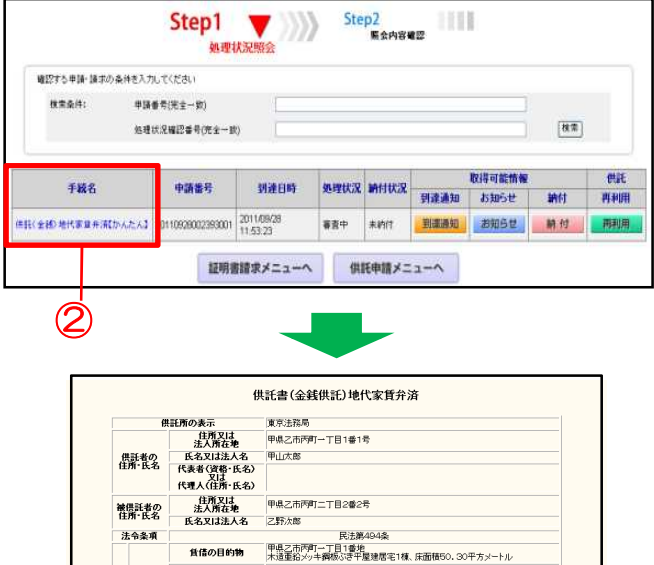

- 150000円<br>- 毎月末日<br>- ● 被得託者住所 ○ 供託者住所<br>- ○ その他( ・)

**大利**<br>支払日

支払場所

- 又は新当権<br>ロ 返付する添付者商品の<br>■ 供託通知者の承諾者請求する(この単合には、世延所等てに、並供託者の住所氏を<br>■ 供託通知者の発送を請求する(この単合には、世延所等てに、並供託者の住所氏を<br>◇ 著商の供託者は本の送付(注)を請求する。 〕書面の供託書正本の送付(注)を請求する。<br>(3)書面の側証書正本の送付を請求する場合は,供託所寫てに,<br>- 選症用の部使切手等付きの対首を,この供託書の送信後取得する申請番号を付記した上

**契約** 供託の原因+

□ 補正のコメントを受領したので<br>- 補正申請として申請する。

**氏名 甲山太郎**<br>連絡先電話番号 12-3456-7890

**A** 

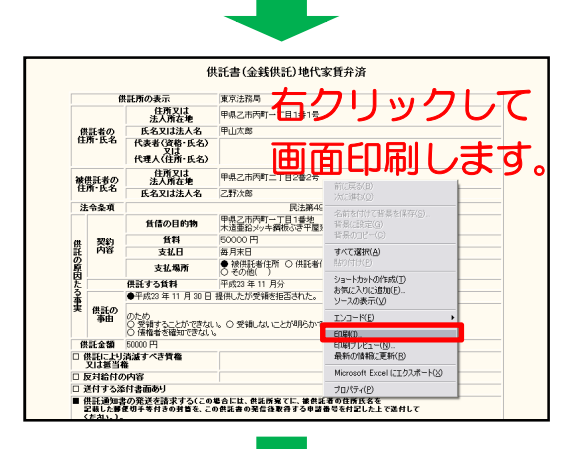

純正対象申請番号:<br>(申請済みの申請書に対して補正を行う場合に、<br>補正対象となる申請番号(初回の申請番号)を入力してください。

連絡先情報

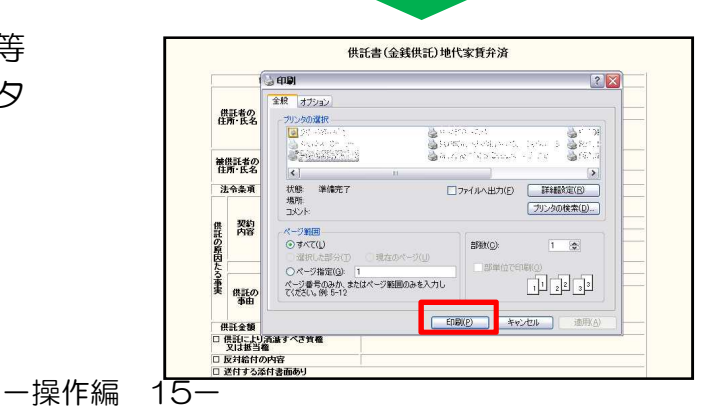

## 4 処理状況の確認 (3/3)

③ (取得可能情報欄) 「到達通知」ボタン

送信した申請書が登記・供託オンライ ン申請システムに登録されると、到達通 知が発行され、申請番号、到達日時、処 理状況確認番号等を確認することができ ます。

なお、「到達通知」ボタンをクリック した手続の申請書が、エラー等で登記・ 供託オンライン申請システムに到達して いなかった場合には、不到達通知が表示 されます。

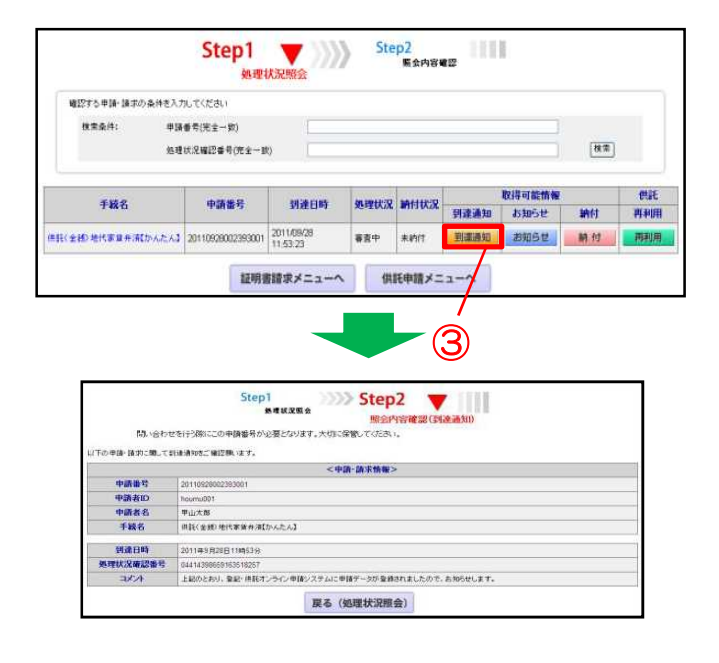

## ④ (取得可能情報欄) 「お知らせ」ボタン

申請書情報を送信した後、申請内容 に関して、供託所からお知らせがある 場合には、「お知らせ」ボタンをク リックし、登記・供託オンライン申請 システムから、取得したお知らせの内 容を確認します。

※ もし、「補正のお知らせ」があった場合 には、この画面から補正の内容を確認でき ます。

補正を行う方法については、20ページ を参照願います。

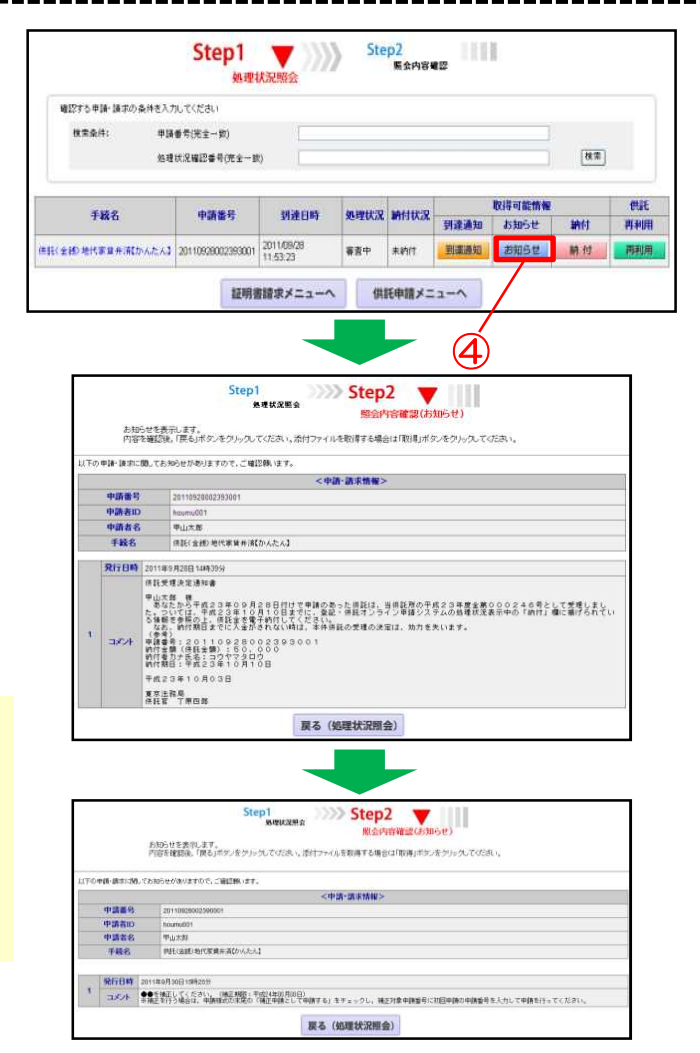

# 5 供託金の電子納付(1/3)

#### ① (取得可能情報欄) 「納付」ボタン

申請書の送信後、申請内容に問題がな ければ、納付情報が発行され、供託金の 電子納付を行うことができます。

処理状況照会画面において、納付情報 を取得しようとする申請の「納付」ボタ ンをクリックすると、「電子納付情報表 示」画面が表示されますので、納付情報 の内容を確認します。

#### ※ 供託金の電子納付は、「納付情報が発 行された日」から7日以内に行う必要が ありますので、御注意ください。

電子納付の方法は、インターネット バンキング又はペイジー対応ATM機の 利用のいずれかによって行います。

なお、いずれの場合も、振込手数料は かかりませんが、納付金額に上限がある 場合がありますので、事前に金融機関に 御確認ください。

※ ペイジー対応ATM機を利用して電子納付 を行う場合には、「収納機関番号・納付番 号・確認番号」を入力する必要があります ので、「電子納付情報表示」画面を印刷し ていただくと便利です。 ATMの操作については、19ページを 参照願います。

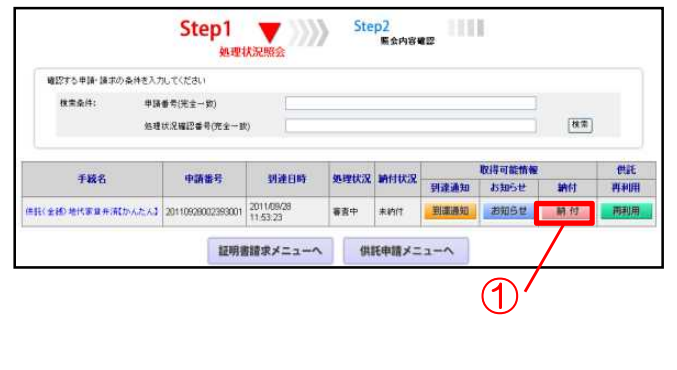

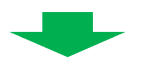

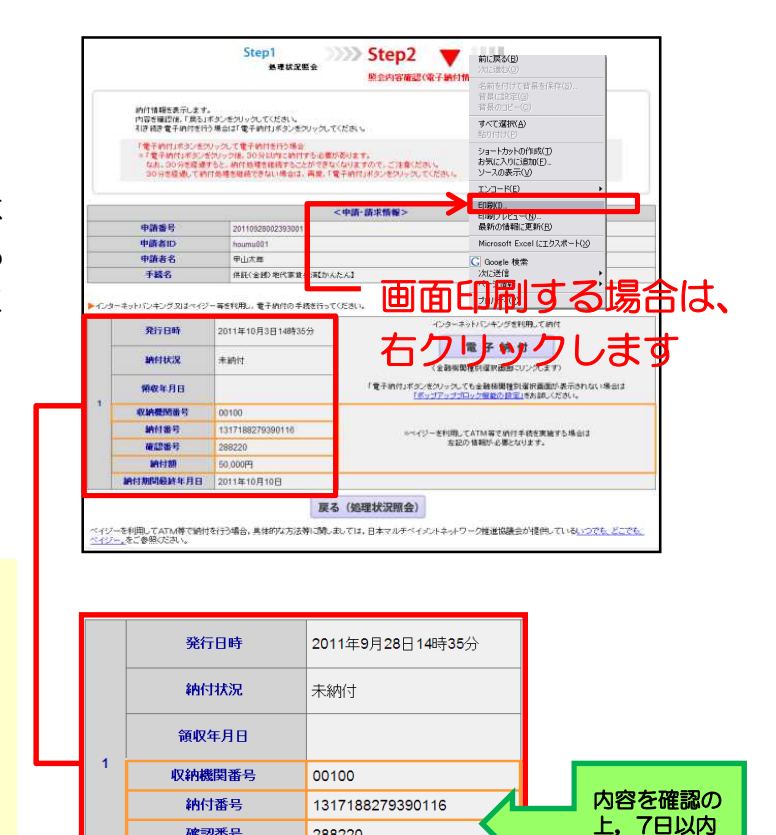

に納付します。

確認番号

納付額

納付期間最終年月日

288220

50.000円 2011年10月5日

## 5 供託金の電子納付(2/3)

#### ○ インターネットバンキングを 利用して雷子納付を行う場合

「電子納付」ボタンをクリックして、 各金融機関のインターネットバンキング にアクセスします。

「電子納付の総合窓口 イーガブ」の Webページが表示されますので、操作 の流れに従い、金融機関の種別を選択後、 電子納付を行ってください。

なお、御契約の金融機関のホームペー ジからインターネットバンキングを利用 し、電子納付情報表示画面に記載された 「収納機関番号」・「納付番号」・「確 認番号」を入力し、供託金を納付するこ ともできます。

# 注意-

||||「電子納付」ボタンをクリックして 各金融機関のインターネットバンキング を行う場合には、「電子納付」ボタンを クリック後、30分以内に納付処理を完 了させてください。

※ 30分を経過すると、この処理を継続す ることができなくなります。 処理を継続することができなくなった場

合や処理を中断した場合は、右の手順によ り、再度、電子納付情報画面から「電子納 付けボタンをクリックしてください。

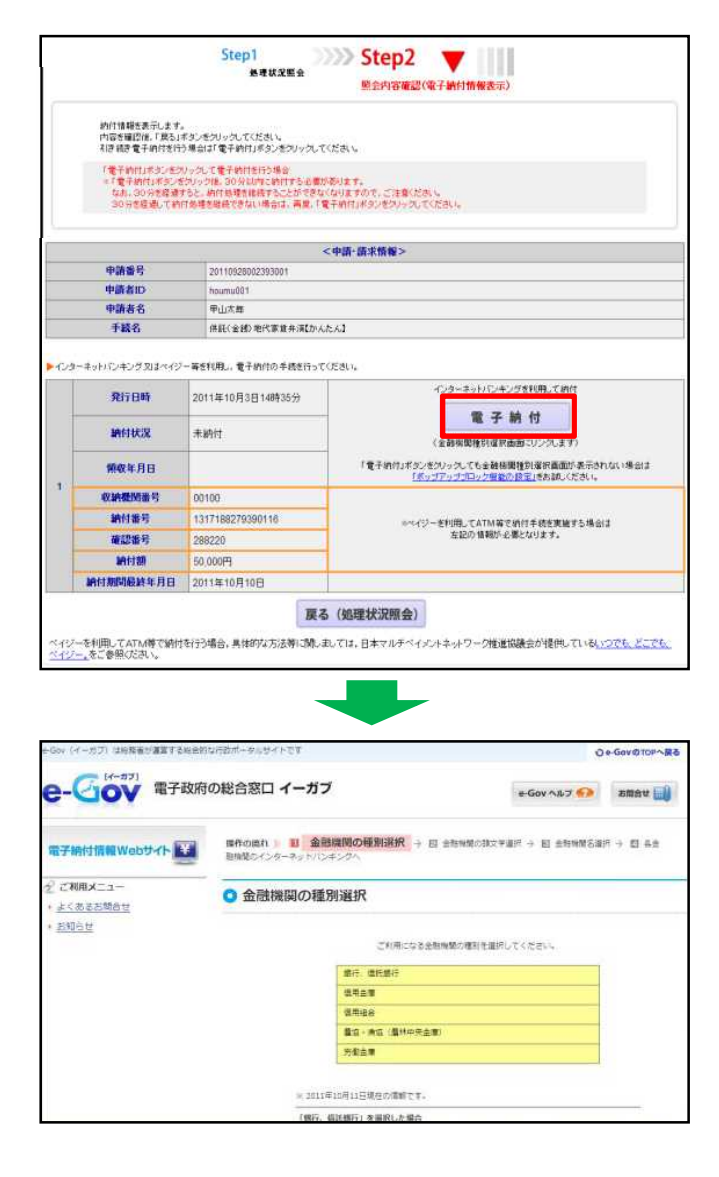

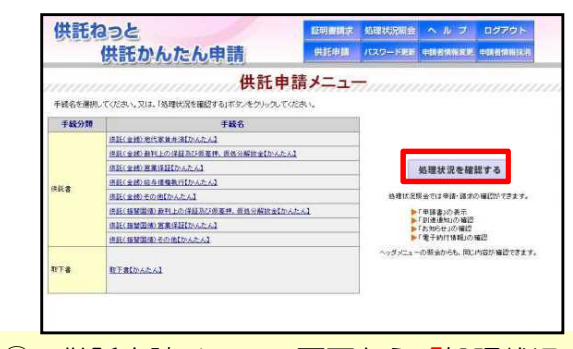

- ① 供託申請メニュー画面から「処理状況 を確認する」ボタンをクリックします。
- ② 処理状況照会画面から「納付」ボタン をクリックします。
- ③ 電子納付情報画面から「電子納付」ボ タンをクリックします。

# 5 供託金の電子納付(3/3)

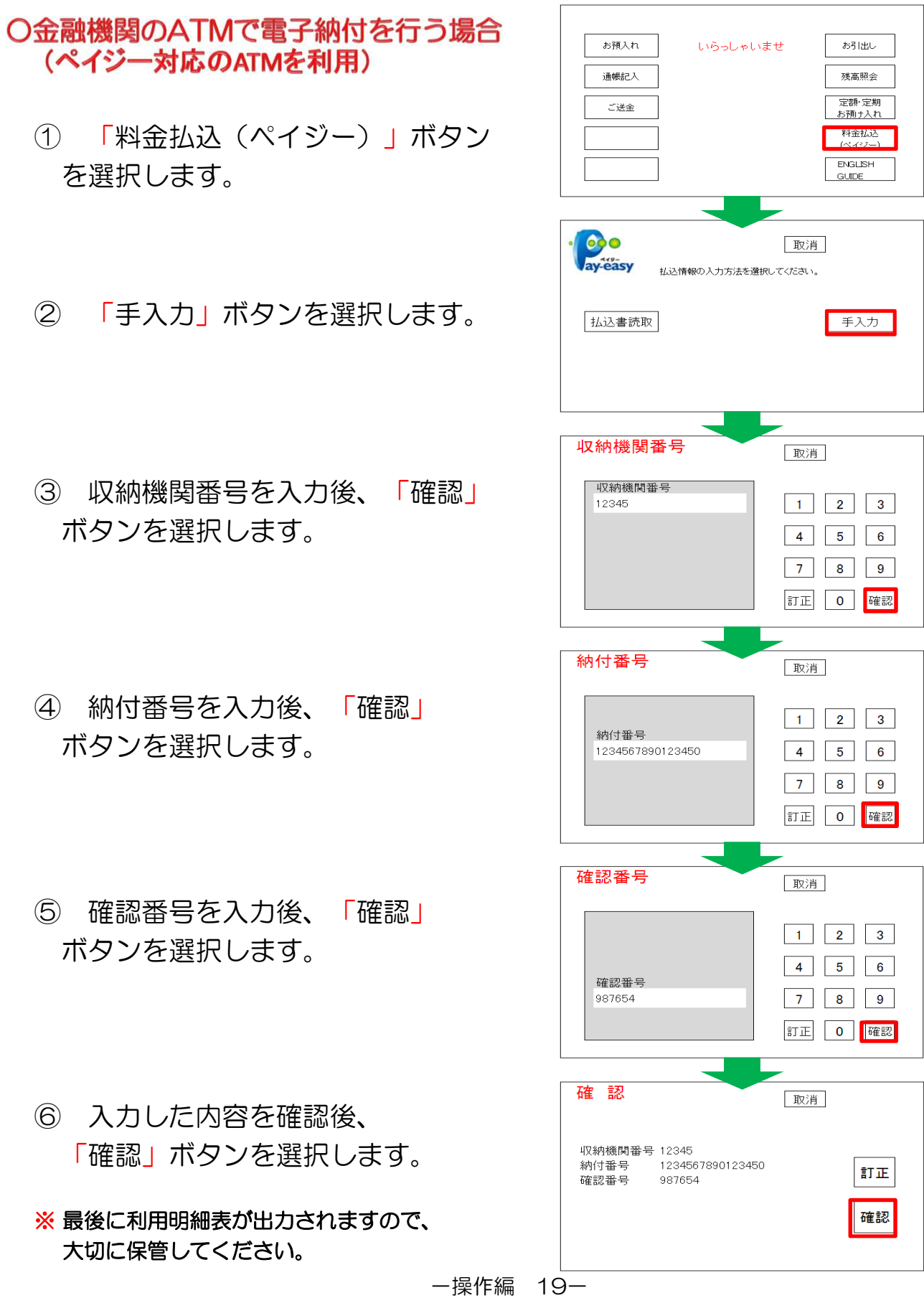

# 6 補正申請(1/1)

#### ① 「お知らせ」の確認

処理状況照会画面の「お知らせ」ボ タンをクリックし、補正の内容を確認し ます。

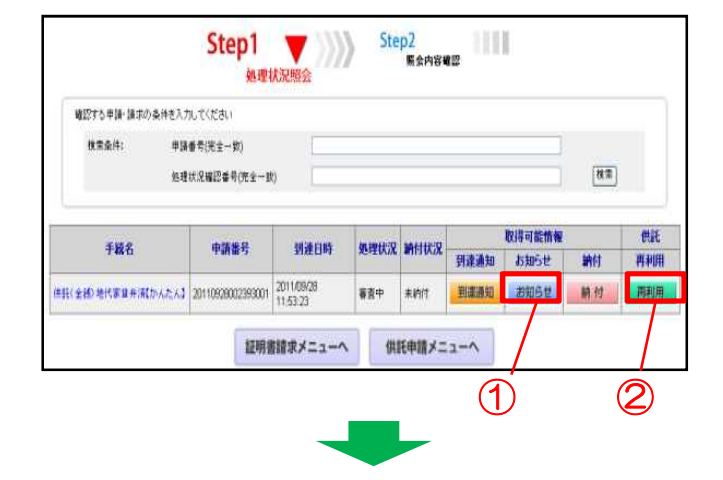

#### ② 申請書情報の修正、送信

「再利用」ボタンを押すと、元の申請 書内容を反映した申請情報の入力画面が 表示されます。補正の内容に応じて修正 し、再度送信します。

#### ※ 補正には期限があります。必ず期限 内に補正申請を行ってください。

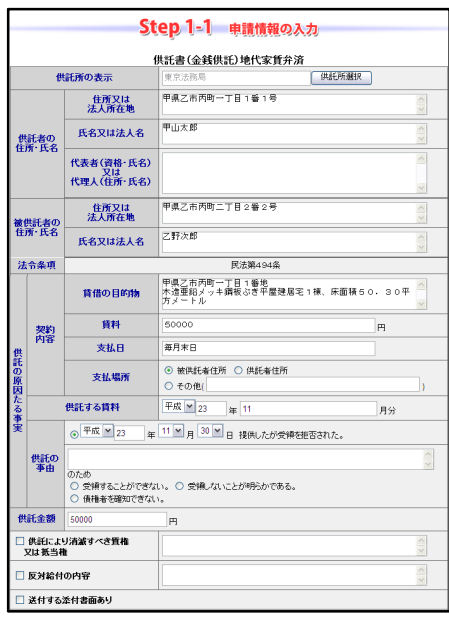

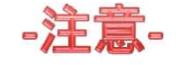

補正申請をする場合、必ず「☑補正のコメントを受領したので補正申請として申請す る。」にチェックし、「補正対象申請番号欄」に補正する申請番号(初回の申請番号)を 半角数字で正しく入力します。

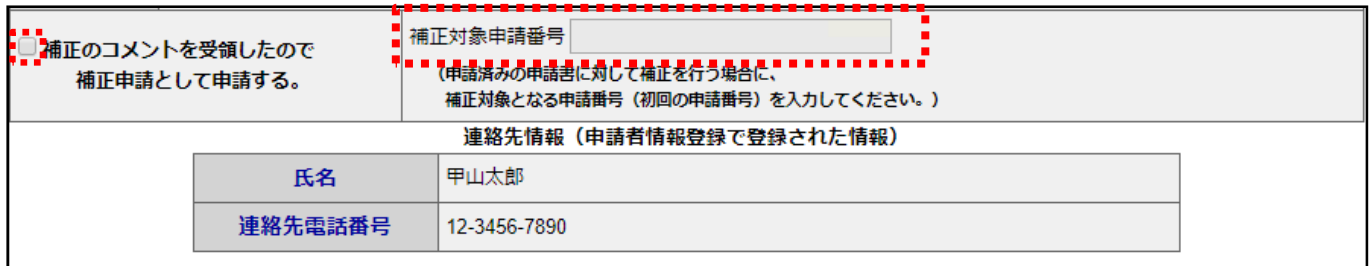

# 7 取下書の作成と送信(1/1)

#### ① 取下書作成

供託申請メニューから、 「取下書【かんたん】」を選択します。

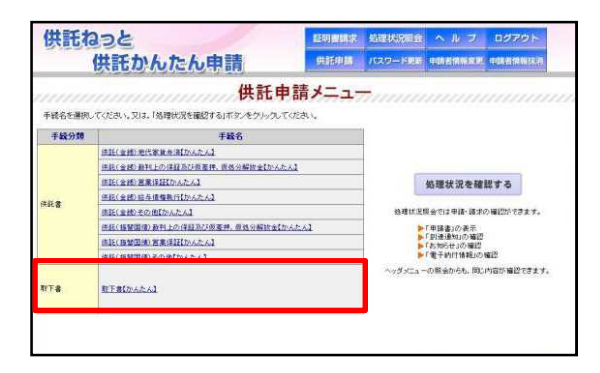

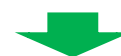

#### ② 取下書情報の入力

- 1 「供託所の表示」を選択します。
- 2 「申請者の住所・氏名」を入力します。
- 3 「取下する申請番号」を入力します。 ※ 誤りがあると取下書の再送信が必要 となるため、正確に入力してください。
- 4 「取下する申請様式」を選択します。
- 5 「取下理由」を入力します。

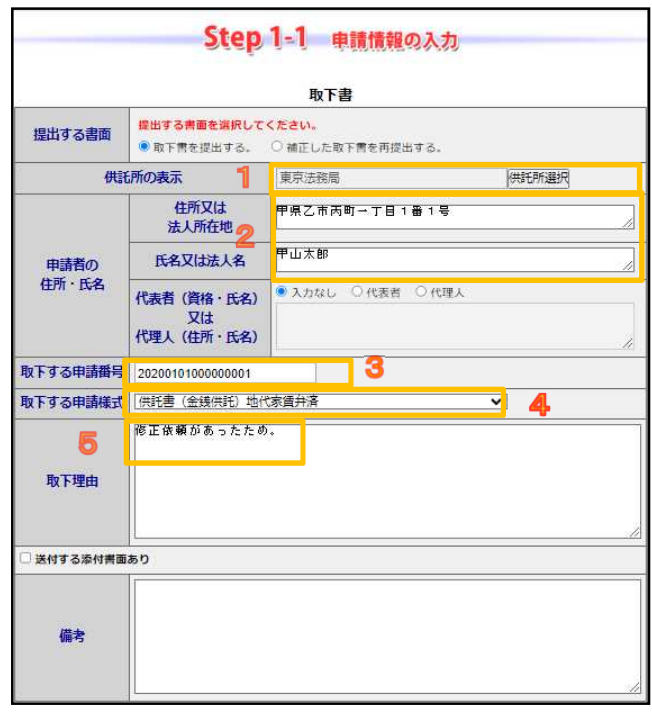

#### ③ 取下書の送信

画面の指示に従い、取下書を送信します。

#### ※ 詳しくは、操作編7ページから13ページ を参照願います。

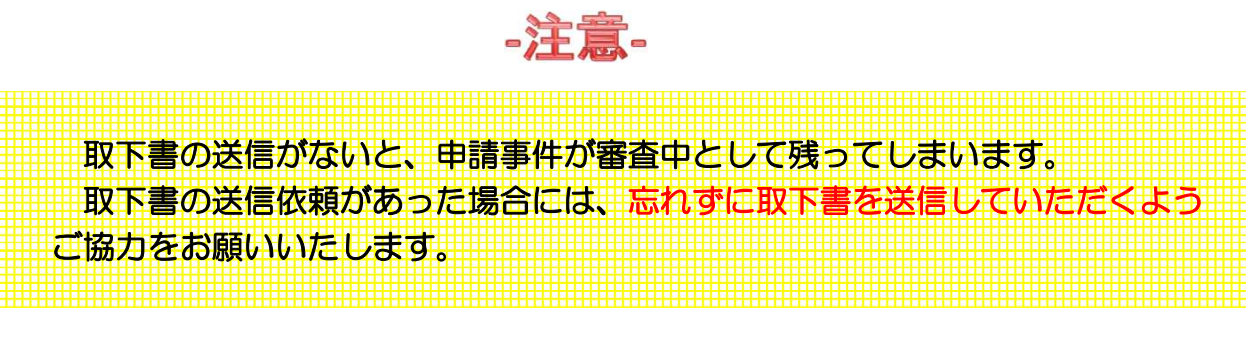

一操作編 21-

# 8 申請書情報の再利用(継続申請)(1/1)

#### ① 供託再利用欄

送信した申請書情報を用いて、新たな 申請書として再利用することができます。

#### ※ 手続完了後93日目に処理状況のデータ が消去され、再利用できなくなりますので 御注意ください。

「再利用」ボタンを押すと、元の申請 書の内容を反映した申請書情報の入力画 面が表示されます。

必要に応じて内容を変更し、送信しま す。

#### ※ 申請情報の作成と送信については、操作 編7ページから13ページを参照願います。

## 注意.

補正申請した申請書情報を再利用する 場合、必ず「☑補正のコメントを受領し たので補正申請として申請する。」の チェックを外し、「補正対象申請番号 欄」を空欄にしてください。 そのまま再利用すると、補正の申請に なってしまい、その申請は取下げていた

だくことになります。

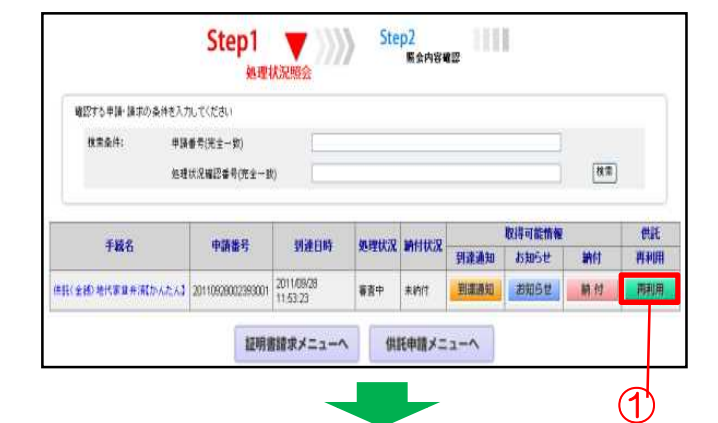

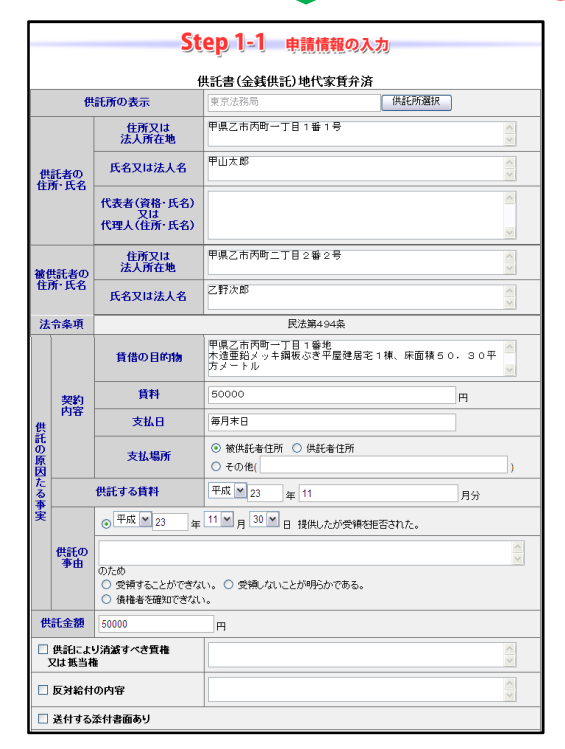

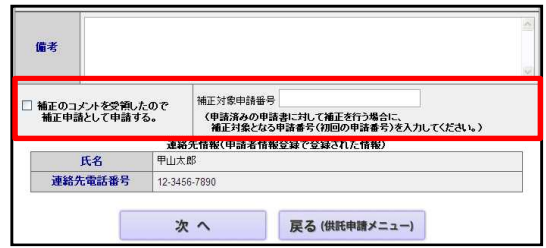

-操作編 22-

おわりに 申請方法に迷ったら

## システムの操作に関するお問い合わせ

「登記・供託オンライン申請システムの操作に関するお問い合わせについては、 「登記・供託オンライン申請システム 操作サポートデスク」へお問い合わせください。

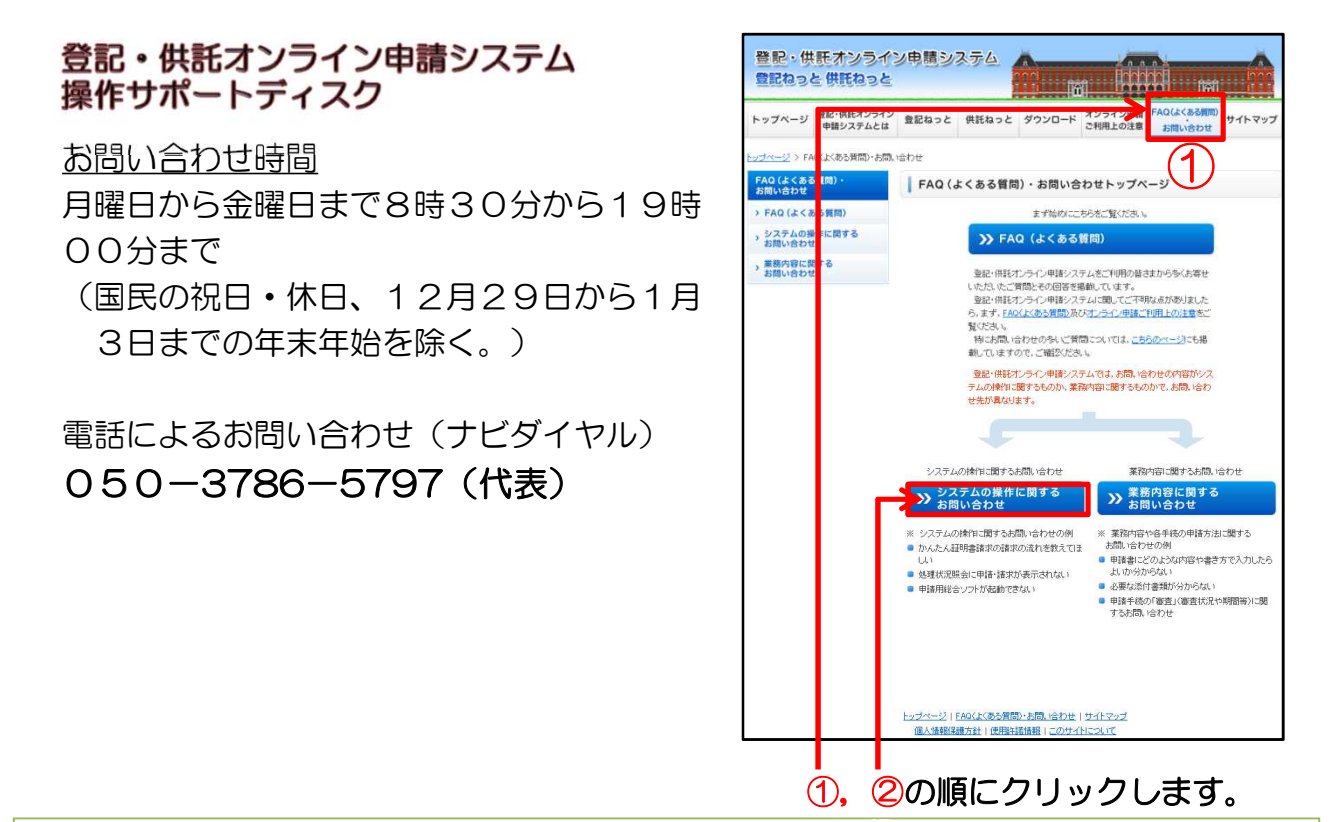

## メールフォームによるお問い合わせ

- ① 「FAQ(よくある質問)・お問い合わせ」画面から
- ② システムの操作に関するお問い合わせをクリック
- ③ 以降の画面から「メールフォームはこちら」をクリック、「お問い合わせトップ」 から「進む」をクリック、お問い合わせ内容を入力後、「入力内容を確認」をクリッ ク、「送信」をクリック。

## 申請内容に関するお問い合わせ

申請内容に関するお問い合わせについては、お近くの法務局へお問い合わせください。

東京法務局供託課(法規係) TEL 03-5213-1353(ダイヤルイン) 東京法務局八王子支局 TEL 042-631-1377 (代表) 東京法務局府中支局 TEL 042-335-4753 (代表) 東京法務局西多摩支局 TEL 042-551-0360 (代表)

-申請方法に迷ったら -